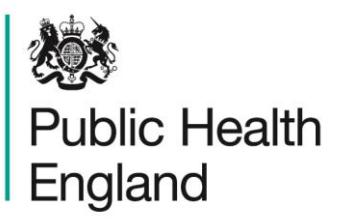

Protecting and improving the nation's health

## **ICU Data Capture System** User Manual

ICU Duplicates Report

Version 1.0

## About Public Health England

Public Health England exists to protect and improve the nation's health and wellbeing, and reduce health inequalities. It does this through world-class science, knowledge and intelligence, advocacy, partnerships and the delivery of specialist public health services. PHE is an operationally autonomous executive agency of the Department of Health.

Public Health England Wellington House 133-155 Waterloo Road London SE1 8UG Tel: 020 7654 8000 [www.gov.uk/phe](http://www.gov.uk/phe) Twitter: [@PHE\\_uk](https://twitter.com/PHE_uk) Facebook: [www.facebook.com/PublicHealthEngland](http://www.facebook.com/PublicHealthEngland)

© Crown copyright 2015

You may re-use this information (excluding logos) free of charge in any format or medium, under the terms of the Open Government Licence v2.0. To view this licence, visit [OGL](https://www.nationalarchives.gov.uk/doc/open-government-licence/version/2/) or email [psi@nationalarchives.gsi.gov.uk.](mailto:psi@nationalarchives.gsi.gov.uk) Where we have identified any third party copyright information you will need to obtain permission from the copyright holders concerned.

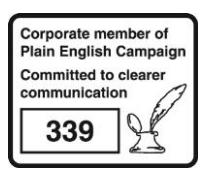

# Document History

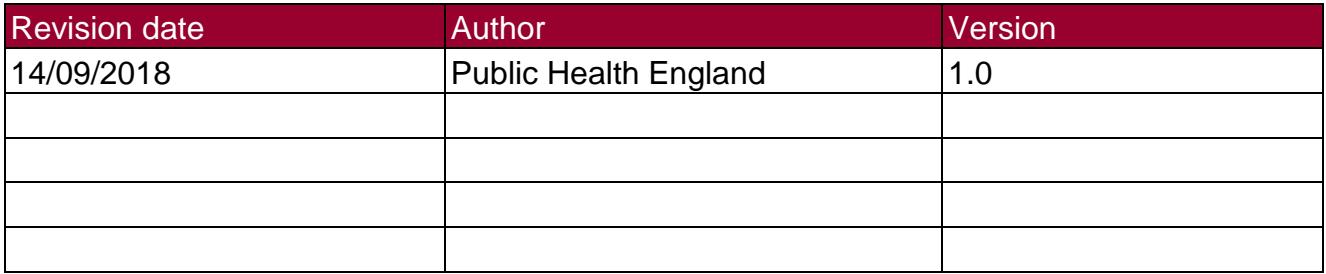

## Accessing the ICU Duplicate Report

### **Introduction**

The ICU Duplicate report is available to all data entry users and other users based on their roles and permissions. The purpose of the Finding Duplicates report is to enable users to check whether there are duplicate reports on the ICU data capture system (DCS) for cases within THEIR organisation. For users with permission to enter data for more than one organisation all of this data will be available. Case capture allows potential duplicates to be identified before they are saved, although it is possible to over-ride the duplicate check at this point. This report therefore identifies potential duplicates that have been entered and saved onto the ICU DCS.

It is necessary to ensure that duplicates, as defined below, are not retained on the ICU DCS as this will over-inflate the number of cases.

#### **Duplicate Definition**

A new event would have to have ALL of the following fields exactly the same as a current BSI entry to be classified as a duplicate:

- o NHS number
- o Date of birth
- $\circ$  First name
- o Surname
- o A matching recorded organism (please see **Table 1.1** for examples)
- o In the same NHS Trust (**NOTE:** Not the same unit, but same NHS Trust)
- **AND**
- $\circ$  A specimen date  $\pm$ 7 days of the previously recorded BSI

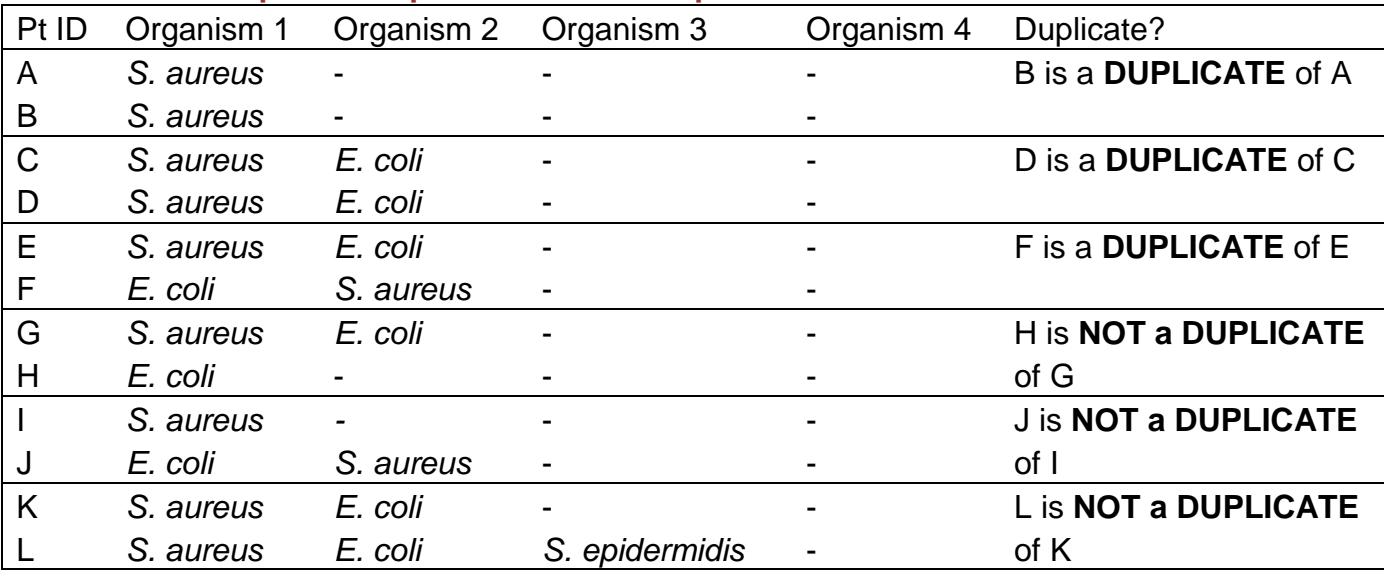

#### **Table 1.1: Examples of duplicate and non-duplicate records**

All example pairs listed above are for the same patients within a 7-day window; the potential key differences between the records within pairs are the organisms entered.

#### Using the ICU Duplicate report

To access the "ICU Duplicate" report, from the home screen click on 'Reports' in the 'Menu Toolbar', then click on 'ICU Duplicate Report' (**Figure 1.1**).

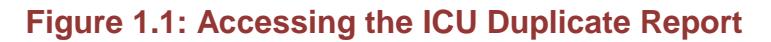

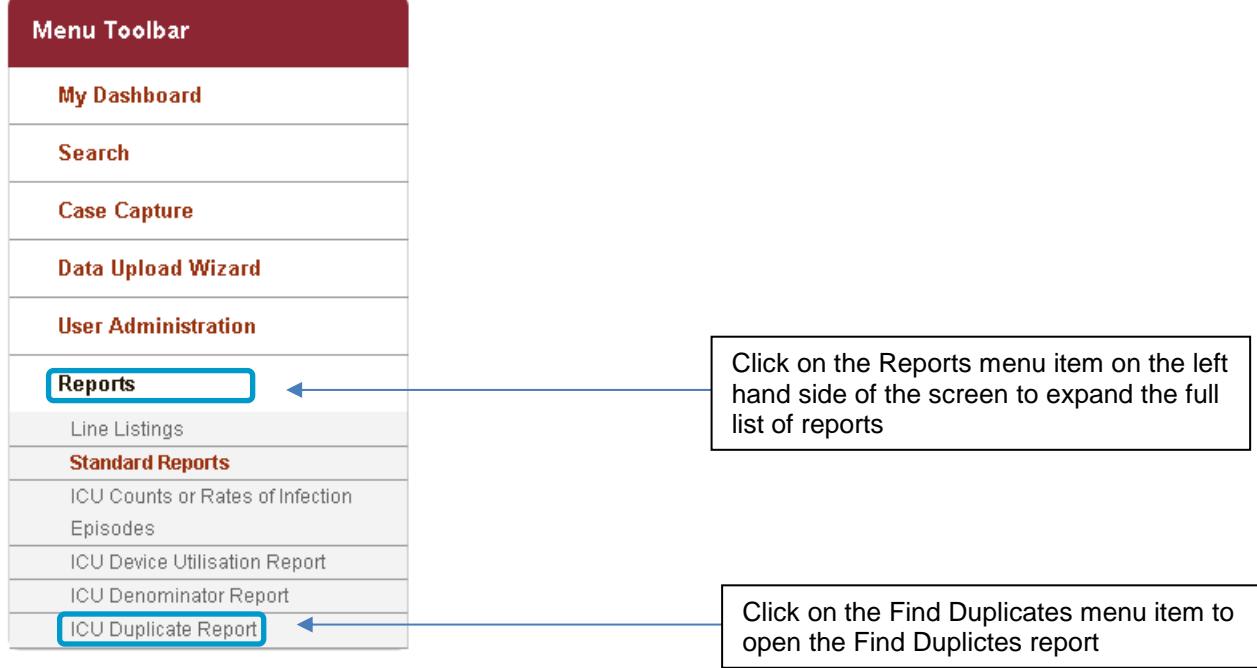

The report allows you to search for duplicates by a number of different permutations, including organisation and specimen date (see **Table 1.2**), as well as the patient and specimen-specific identification criteria (see **Table 1.3**).

When you first land on the ICU Duplicate Report page, a report based on user-specific pre-set parameters, **Figure 1.2** will appear. **Table 1.2** provides an overview of the report parameters and their impact on what data are presented.

Please note that one or more of the parameters can be selected and they work as additive – ie selecting two parameters will return cases matching both of those criteria. Any of the reports returned after selecting the indentification criteria have been selected also need to fulful the criteria in the report parameters.

#### **Figure 1.2: Finding Duplicates report screen**

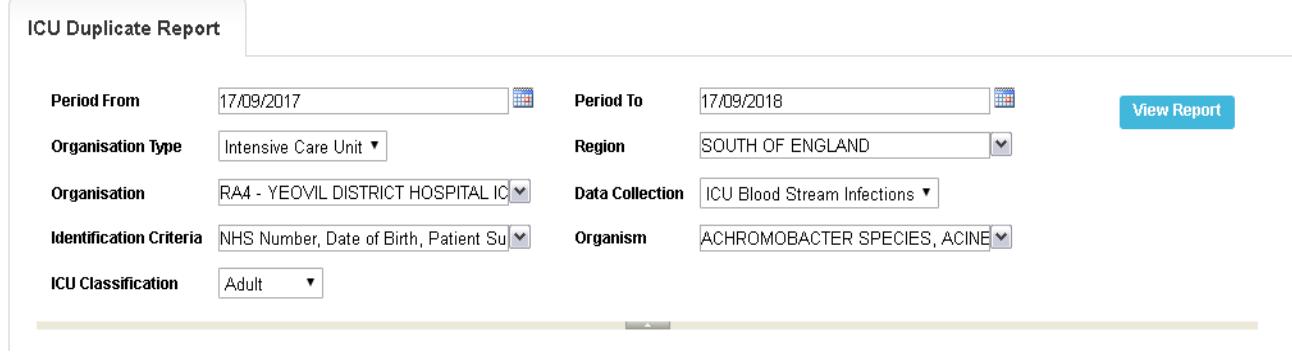

### **Table 1.2: Finding Duplicates: Report Parameters**

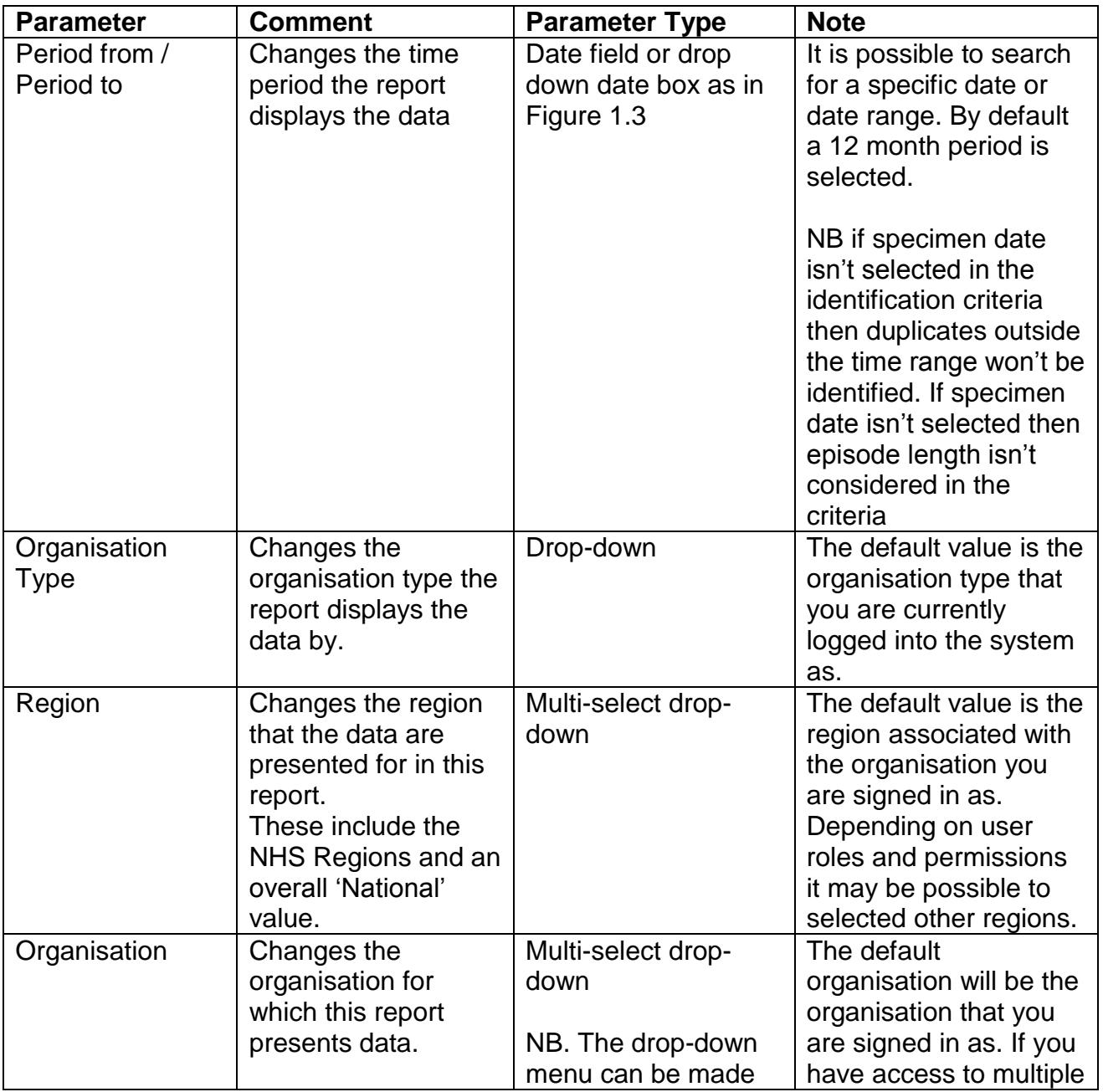

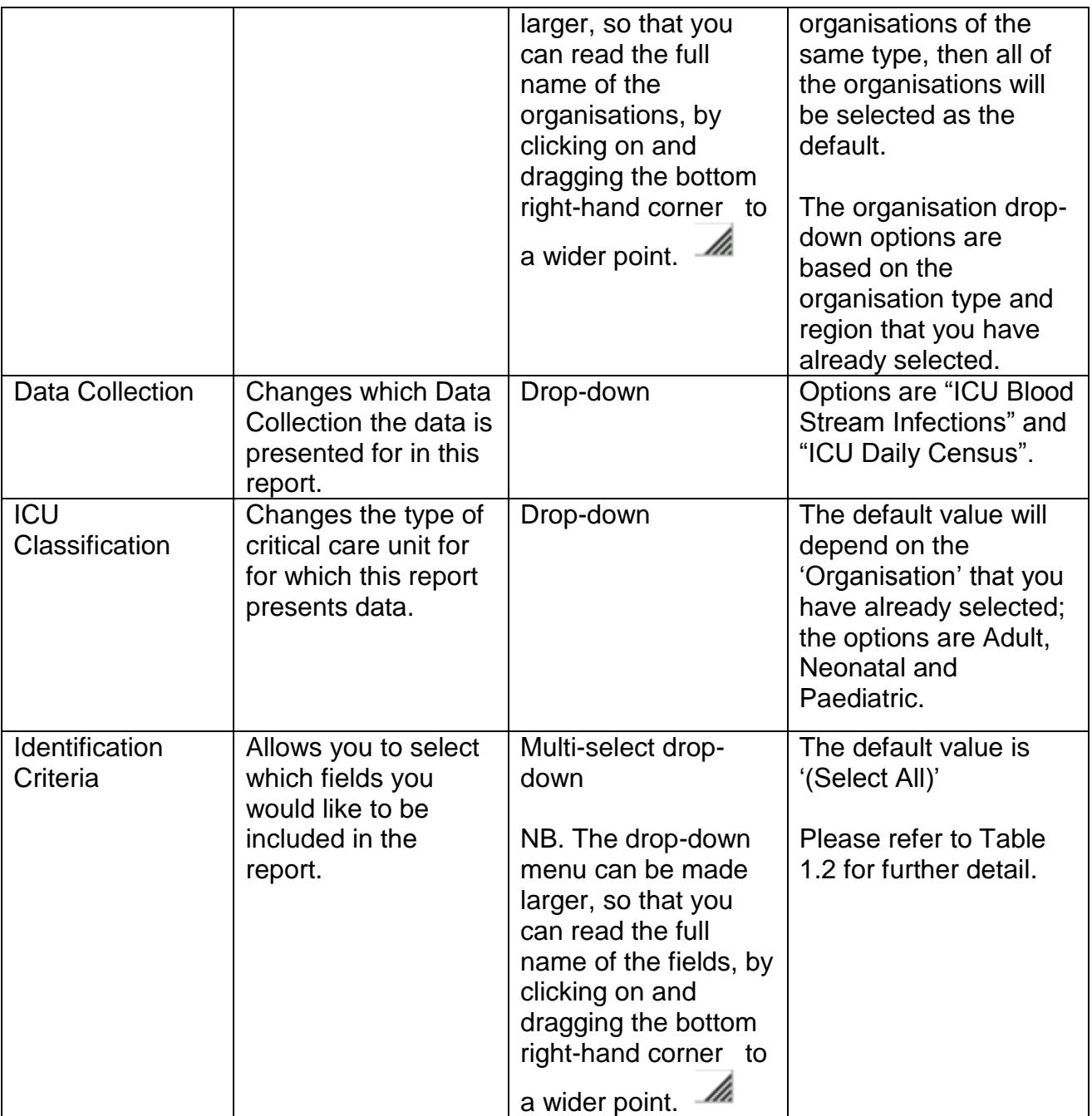

## **Table 1.3 Finding Duplicates – Identification Criteria**

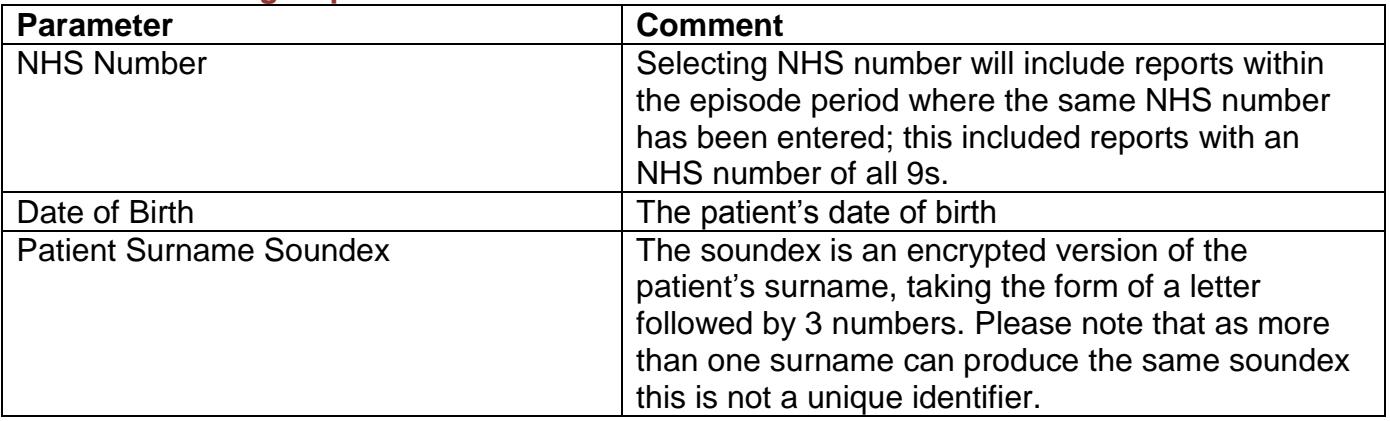

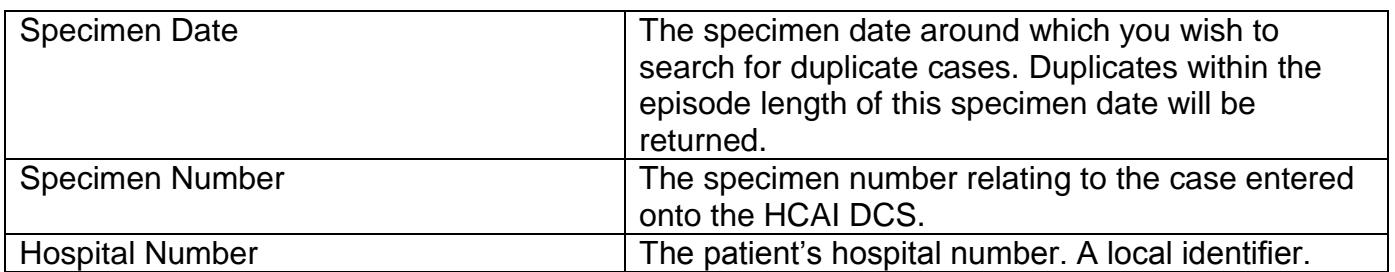

## **Figure 1.3: Finding Duplicates: Screen View**

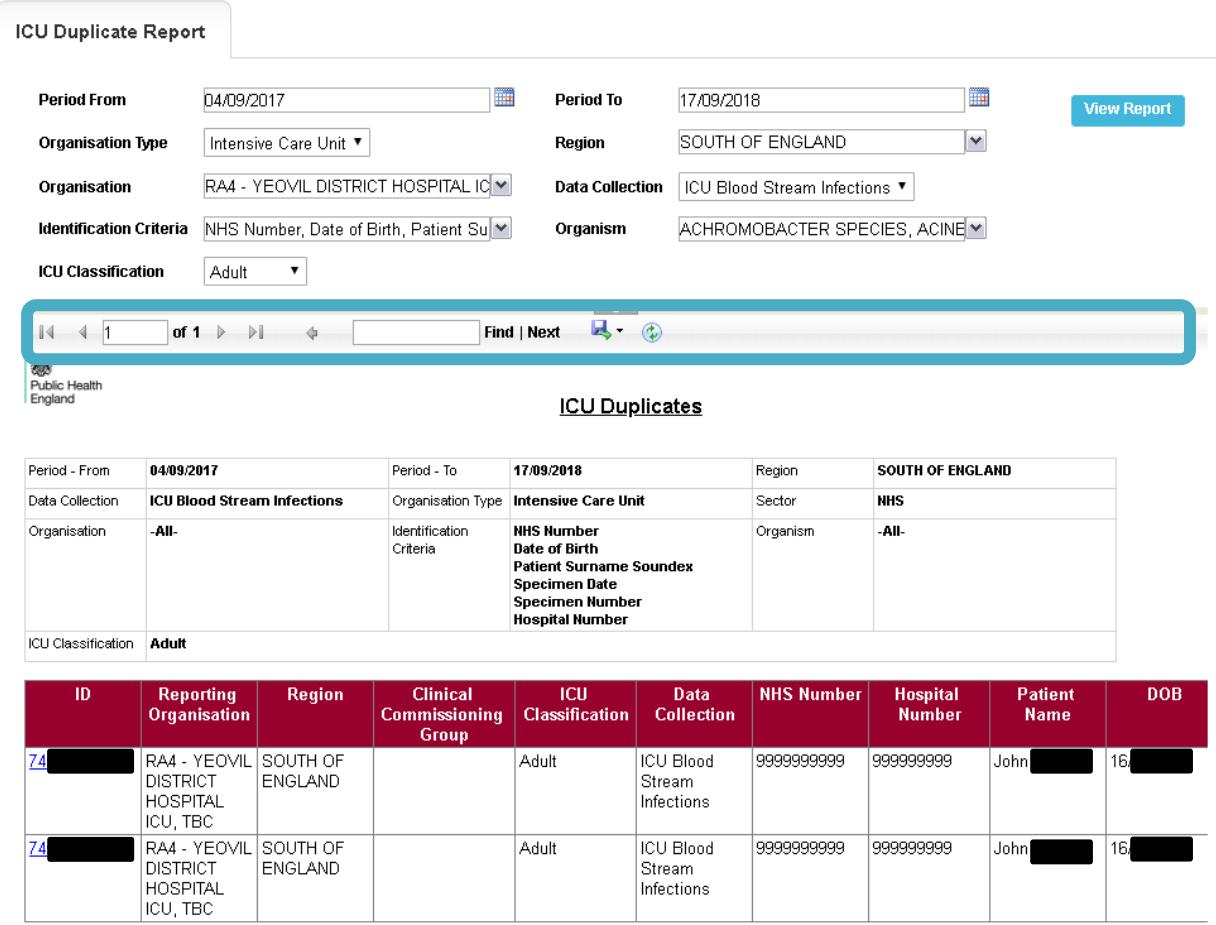

#### **Figure 1.4: Finding Duplicates: Export Icons**

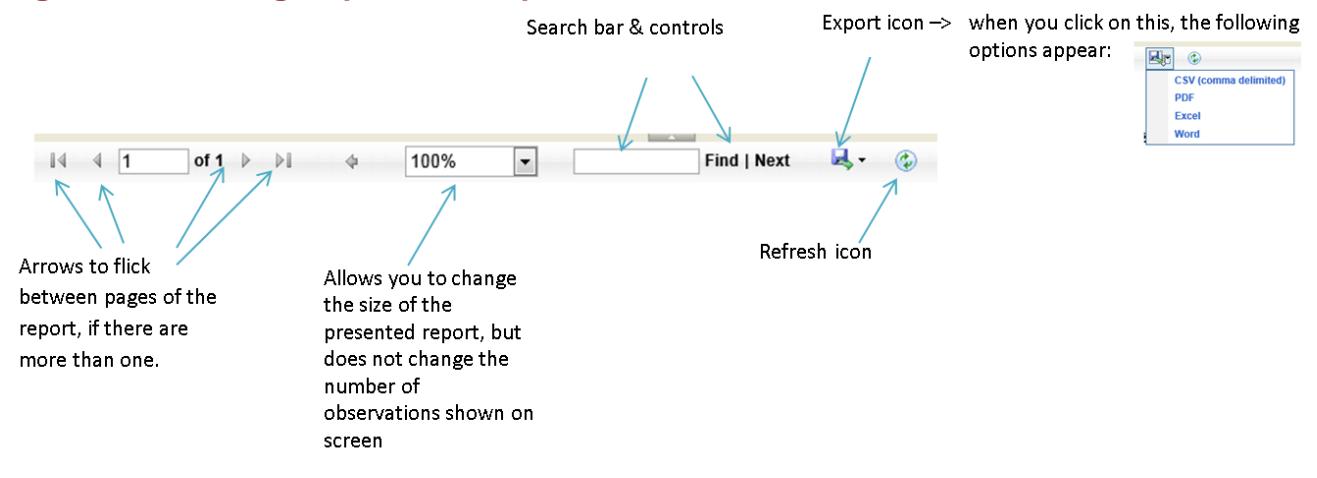

#### **Assessing whether two records are duplicates using the "Idenitification Criteria"**

The report output will return cases matching the criteria selected. A number of fields are presented in the output to help you review in more detail evidence for duplicates. It is possible to drill down to the case capture screen of individual records by clicking on the hyperlinked Case ID. This allows further patient level information to be viewed to determine evidence for duplication.

#### **Figure 1.5: Finding Duplicates output**

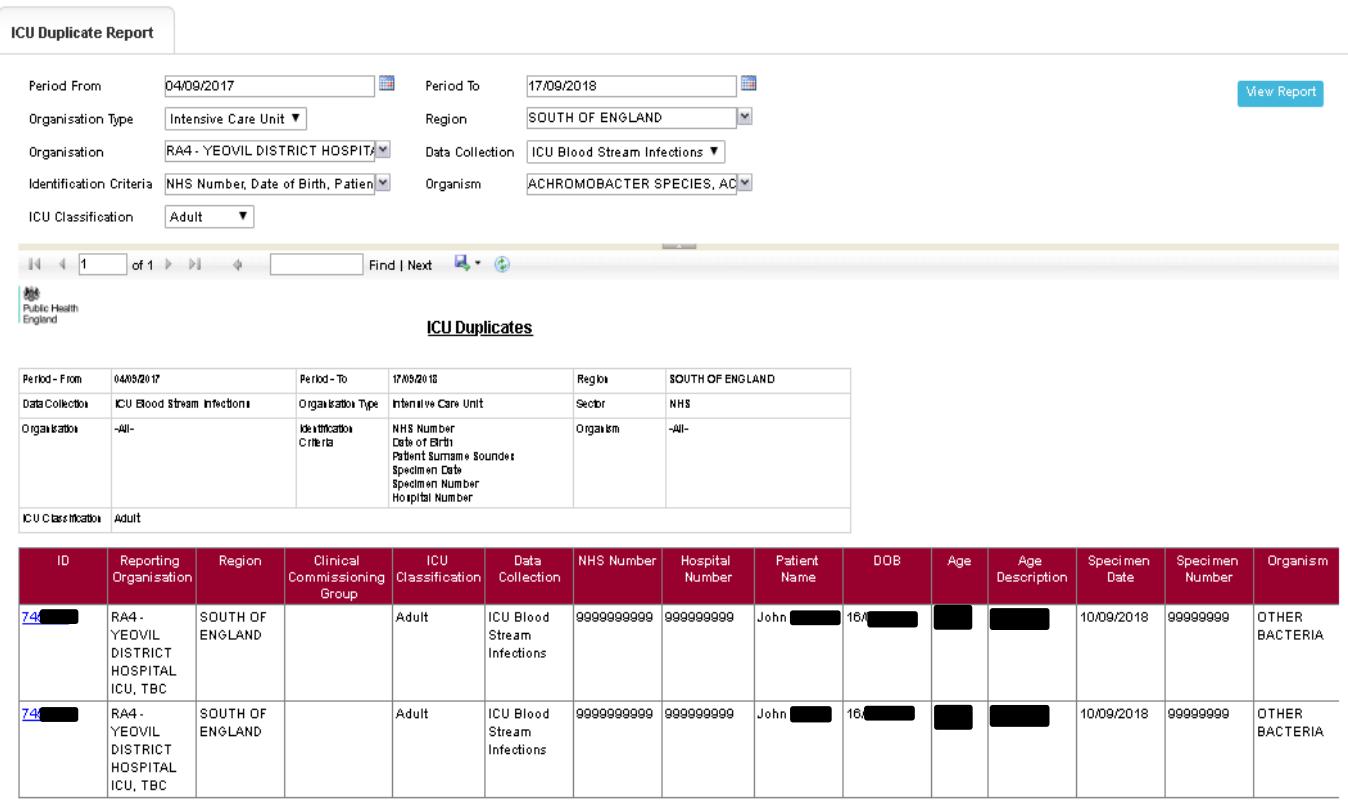

### When a Duplicate is identified

A duplicate record can be deleted by users with the relevant persmissions if the record is not part of a locked dataset (i.e. a period that has been signed off).

### Deleting a case

Using the 6 digit unique ID, search for the case to be deleted using the search option in the menu toolbar.

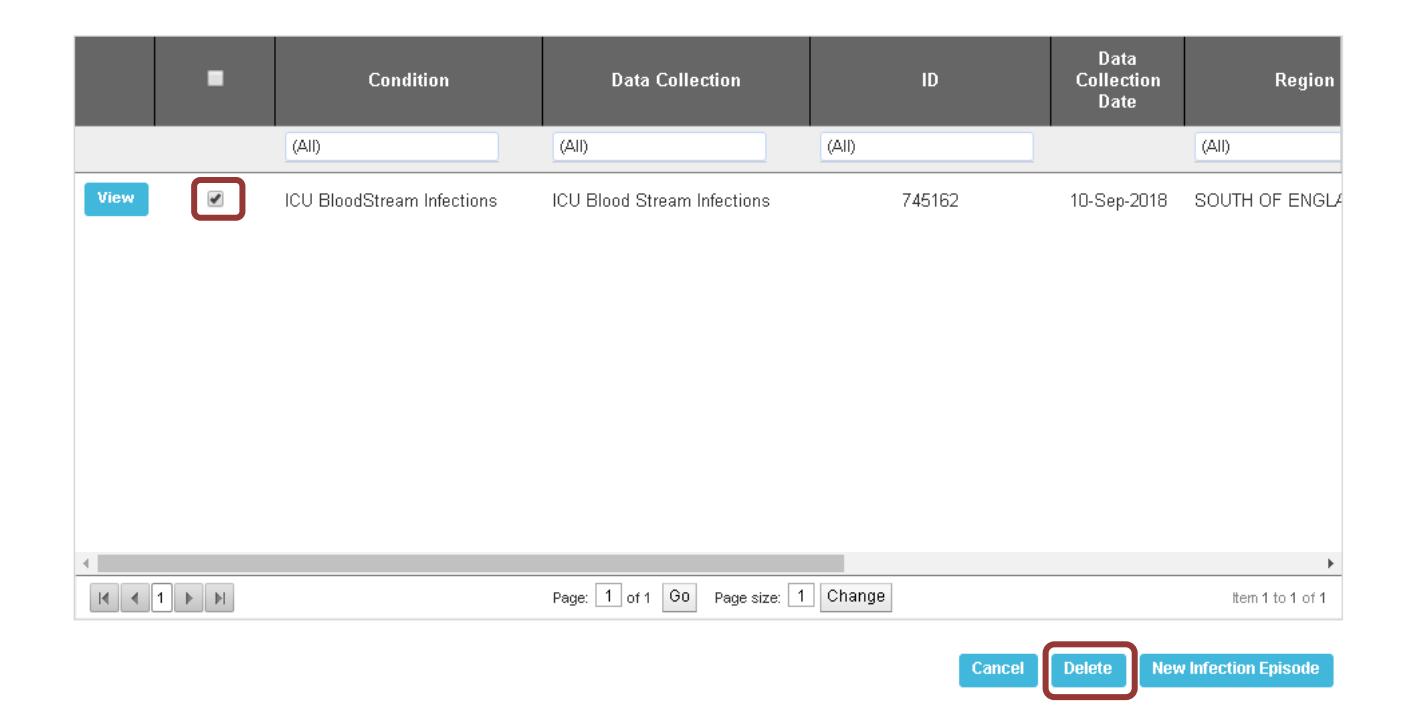

However, if the record which needs to be deleted is part of a locked dataset users must contact [ICCQIP.surveillance@phe.gov.uk](mailto:ICCQIP.surveillance@phe.gov.uk) to request the dataset to be unlocked. Duplicates identified soon after "Sign Off" may be removed, however if the duplicate has been undetected for greater than 6 months then the individual circumstances will need to be considered.

**Please note**: that once a report is deleted the process cannot be undone and if deleted in error the case will need to be entered from scratch.